## **BAB V**

## **IMPLEMENTASI DAN PENGUJIAN**

#### **5.1 IMPLEMENTASI PROGRAM**

Implementasi program digunakan untuk menerapkan perancangan halaman yang ada pada program dimana implementasi ini juga menguji program yang dibuat telah sesuai dengan sistem yang dirancang sehingga program yang dibuat tidak terjadi kesalahan baik dari sisi sistem maupun dari sisi *coding* dan memudahkan penulis untuk melakukan pengecekan dengan sistem yang telah dibuat apakah telah sesuai dan dapat memecahkan masalah yang terjadi di Toko Indo Shakeera Bedsheet Jambi. Implementasi program sistem informasi penjualan pada Indo Shakeera Bedsheet Jambi menggunakan bahasa pemograman PHP dan DBMS MySQL, antara lain :

1. Halaman *Login*

Halaman *login* merupakan halaman yang berisikan *field* wajib diisi untuk admin atau karyawan dapat masuk ke dalam halaman utamanya dengan mengisi nama karyawan dan *password*. Berikut Tampilan Halaman Login :

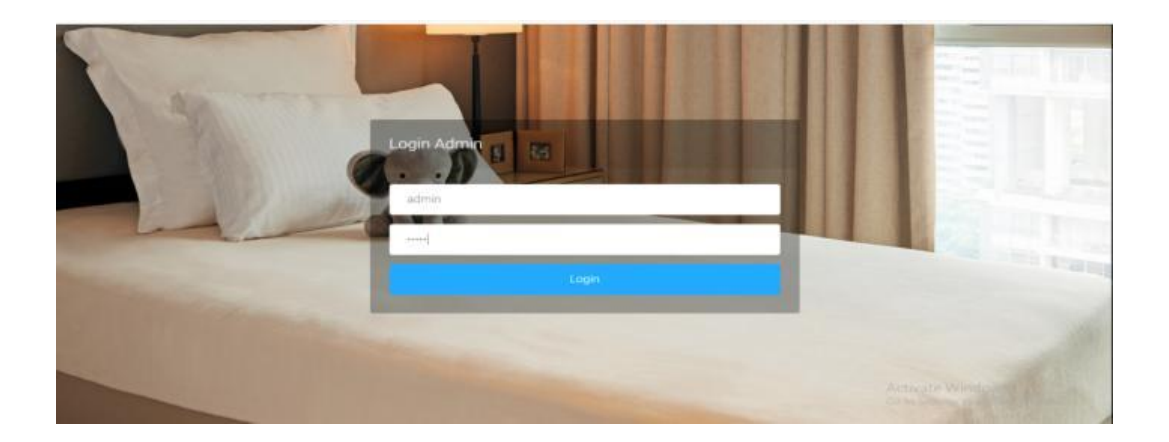

**Gambar 5.1 Halaman** *Login*

2. Halaman Input Tambah Admin

Halaman *input* tambah admin merupakan halaman yang berfungsi untuk admin yang ingin menambah data admin ke dalam sistem dengan mengisi nama, username, password, status, level.

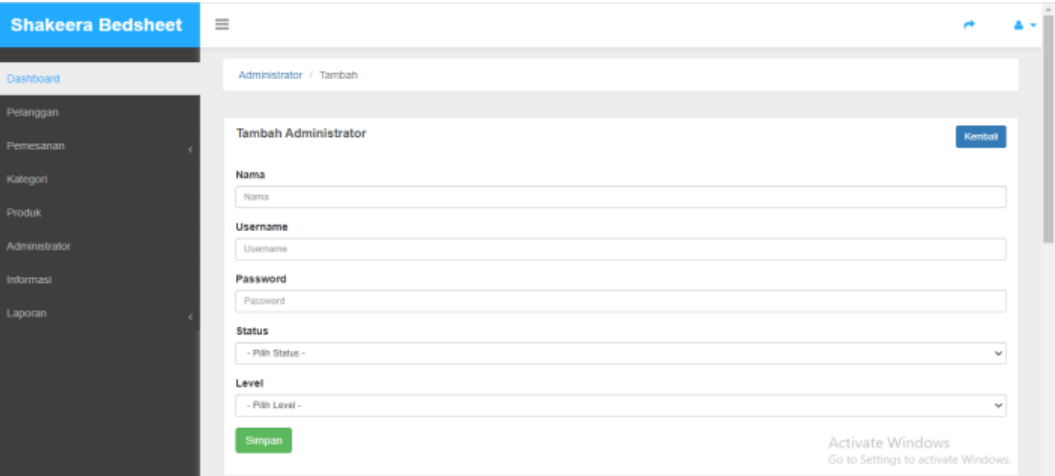

## **Gambar 5.2 Halaman Input Tambah Admin**

3. Halaman Input Tambah Produk

Halaman *input* tambah produk merupakan halaman yang berfungsi untuk admin dan manager yang ingin menambah data produk ke dalam sistem dengan mengisi kode produk, nama, kategori,harga, stok, bahan, ukuran, berat, deskripsi.

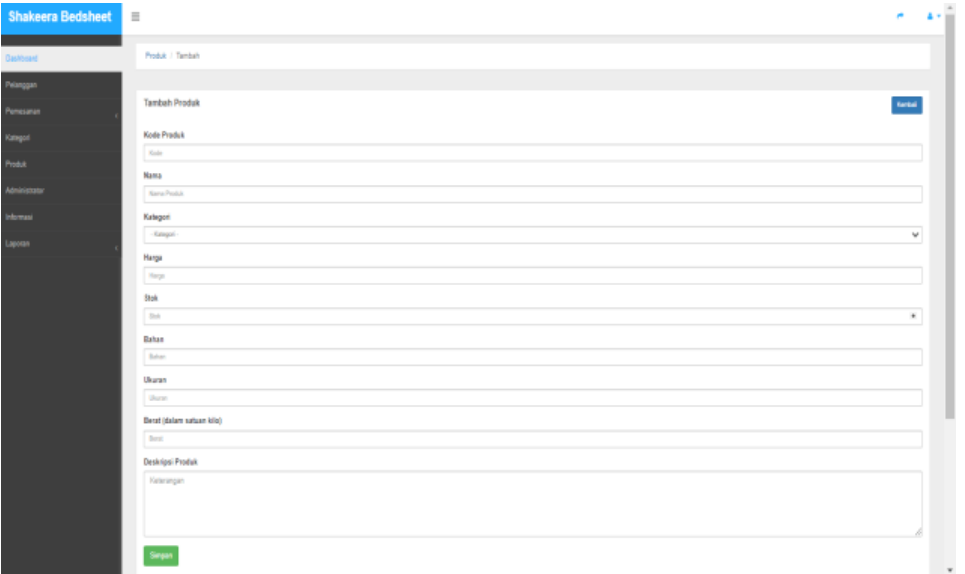

# **Gambar 5.3 Halaman Input Tambah Produk**

4. Halaman Membuat Akun Pengguna

Halaman daftar digunakan oleh pengguna untuk menambah data Daftar pelanggan. Adapun rancangan halaman Daftar Pelanggan dapat dilihat pada gambar dibawah ini:

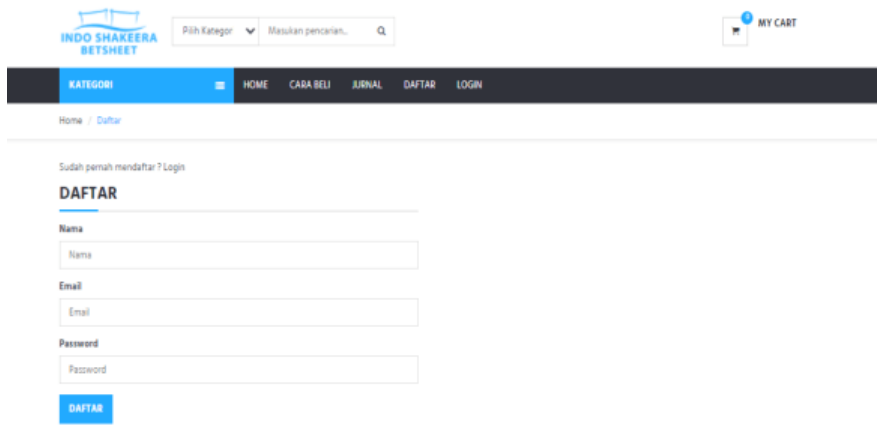

#### **Gambar 5.4 Halaman Membuat Akun Pengguna**

5. Halaman Mengatur Akun

Halaman Mengatur Akun digunakan pengguna untuk mengatur akun jika ingin merubah informasi akun pada sistem.

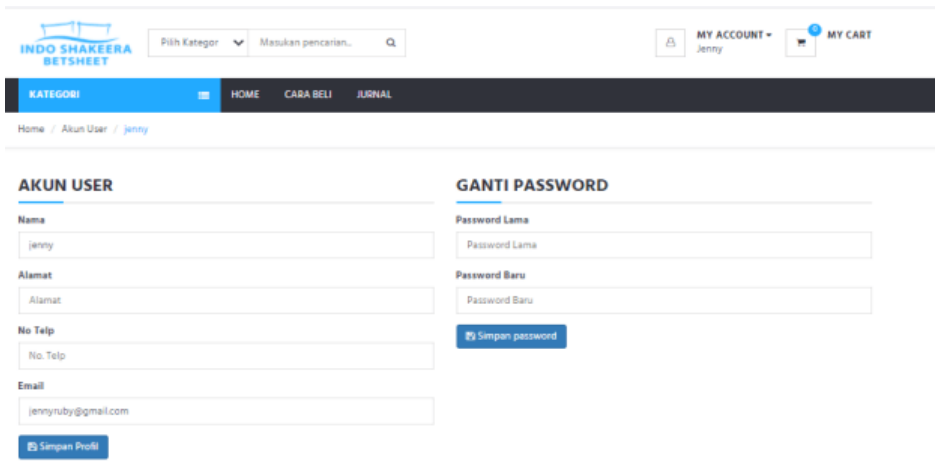

**Gambar 5.5 Halaman Mengatur Akun**

6. Halaman Melihat Produk

Halaman menu lihat produk ini dilakukan oleh pengguna untuk mengetahui produk apa saja yang ada untuk di beli. Bisa melihat informasi mengenai berbagai kategori produk lainnya dan pelanggan bisa mengklik gambar dan tombol add chart untuk memasukkan barang yang dipilih ke keranjang. Berikut adalah menu lihat produk seperti terlihat pada gambar

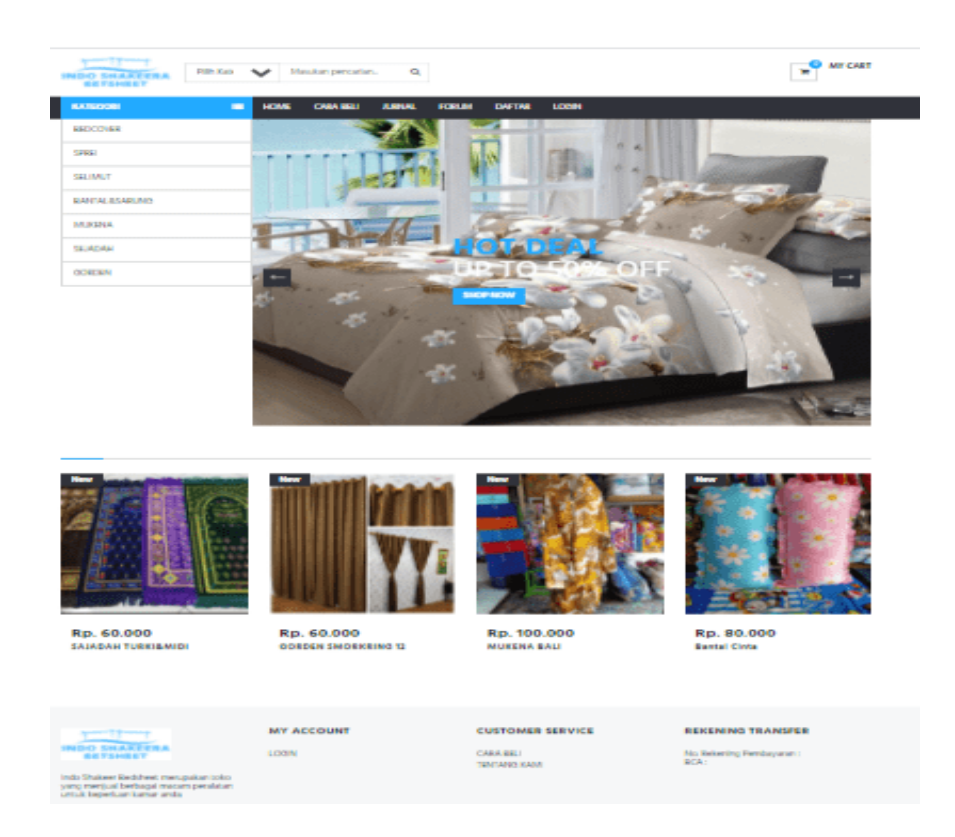

## **Gambar 5.6 Halaman Melihat Produk**

7. Halaman Melakukan Transaksi

Melakukan Transaksi menggambarkan aktifitas dari pelanggan yang terdiri dari:

1. Melakukan Pemesanan

Melakukan Pemesanan digunakan pengguna untuk Melakukan Pemesanan jika ingin membeli produk yang diinginkan pada sistem dan menampilkan informasi mengenai apa saja yang di pesan. Berikut merupakan tampilan melakukan pemesanan.

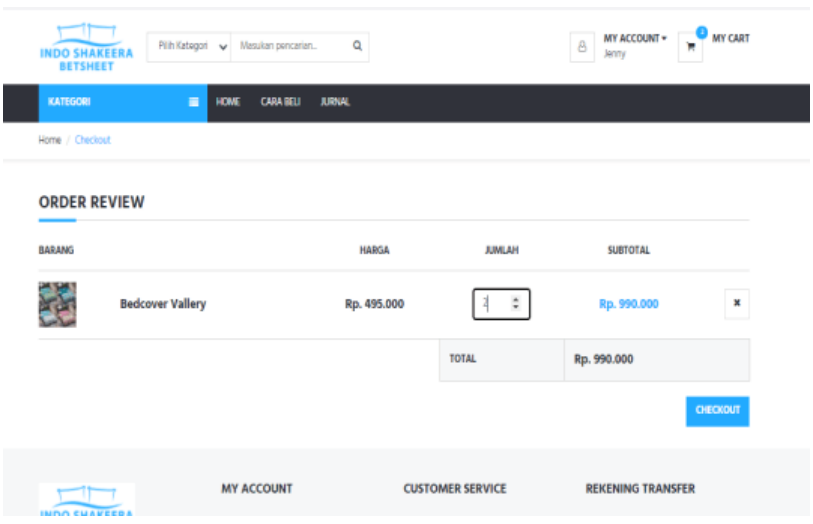

**Gambar 5.7 Halaman Melakukan Pemesanan**

# 2. Halaman Menyetujui Pemesanan

Halaman ini digunakan saat sudah memesan barang, pengguna dapat melihat informasi tampilan order history untuk melihat persetujuan pemesanan. Berikut merupakan tampilan menyetujui pemesanan.

| <b>INDO SHAKEERA</b><br><b>BETSHEET</b> |                                                                                                    |                  | Q<br>Pilih Kategori v Masukan pencarian |              |                          | $\theta$<br>Jermy   |                          |
|-----------------------------------------|----------------------------------------------------------------------------------------------------|------------------|-----------------------------------------|--------------|--------------------------|---------------------|--------------------------|
| <b>KATEGORI</b>                         |                                                                                                    | ▬<br><b>HOME</b> | <b>CARA BELI</b><br><b>JURNAL</b>       |              |                          |                     |                          |
| Home / Order History                    |                                                                                                    |                  |                                         |              |                          |                     |                          |
|                                         | <b>ORDER HISTORY</b>                                                                                        |                  |                                         |              |                          |                     |                          |
| <b>ORDER NO</b>                         | <b>JENIS PESANAN</b>                                                                                        | <b>TANGGAL</b>   | <b>BATAS KONFIRMASI</b>                 | <b>TOTAL</b> | <b>STATUS KONFIRMASI</b> | <b>STATUS KIRIM</b> | AKSI                     |
| 85                                      | <b>LIMUM</b>                                                                                                | 20-Jan-2021      | 29-Jan-2021 22:20 PM                    | Rp. 520.000  | Bakern                   | <b>Delum</b>        | Litet<br>Haput           |
| #2                                      | <b>LIMUM</b>                                                                                                | 22-Jan-2021      | 23-Jan-2021 16:03 PM                    | Rp. 500.000  | Sudah                    | Sudah               | Litet Hapus              |
|                                         |                                                                                                    |                  |                                         |              |                          |                     |                          |
| <b>INDO SHAKEERA</b>                    |                                                                                                    |                  | <b>MY ACCOUNT</b>                       |              | <b>CUSTOMER SERVICE</b>  |                     | <b>REKENING TRANSFER</b> |
| <b>BETSHEET</b>                         |                                                                                                    |                  | <b>BMY ACCOUNT</b>                      | CARA BELL    | <b>TENTANG KAMI</b>      | <b>BCA:</b>         | No. Rekening Pembayaran: |
|                                         | Indo Shakeer Bedsheet menupakan toko<br>yang menjuai berbagai macam peralatan<br>untuk keperluan kamar anda | <b>BLOGOUT</b>   | ORDER HISTORY                           |              |                          |                     |                          |

**Gambar 5.8 Halaman Menyetujui Pemesanan**

3. Rancangan Melakukan Konfirmasi Pemesanan

Rancangan ini digunakan pengguna untuk Melakukan Konfirmasi Pemesanan pada sistem.

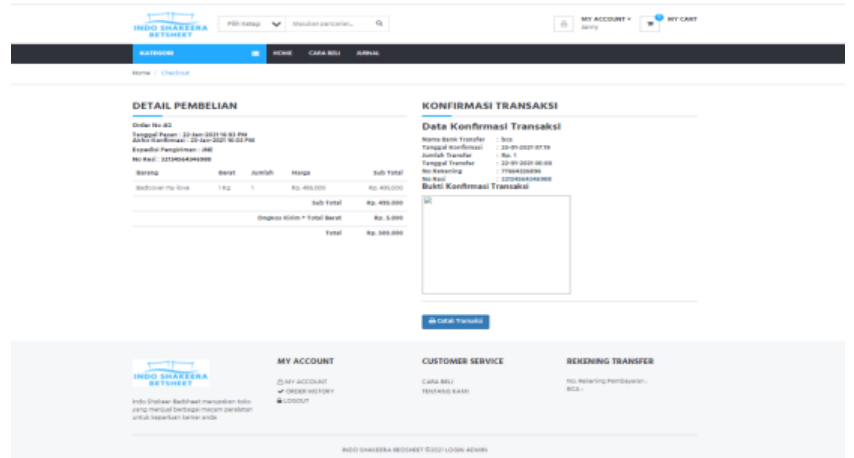

# **Gambar 5.9 Halaman Konfirmasi Pemesanan**

8. Halaman Laporan Transaksi Penjualan

Halaman ini untuk melihat laporan transaksi penjualan pada sistem.

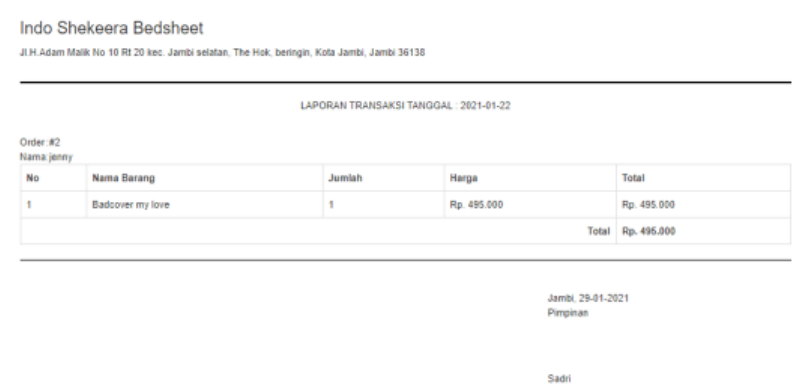

**Gambar 5.10 Halaman Laporan Transaksi Penjualan**

9. Halaman Utama Admin

Halaman Utama Admin merupakan tampilan pertama kali saat admin telah melakukan proses *login* dan terdapat menu-menu untuk menuju ke halaman lain.

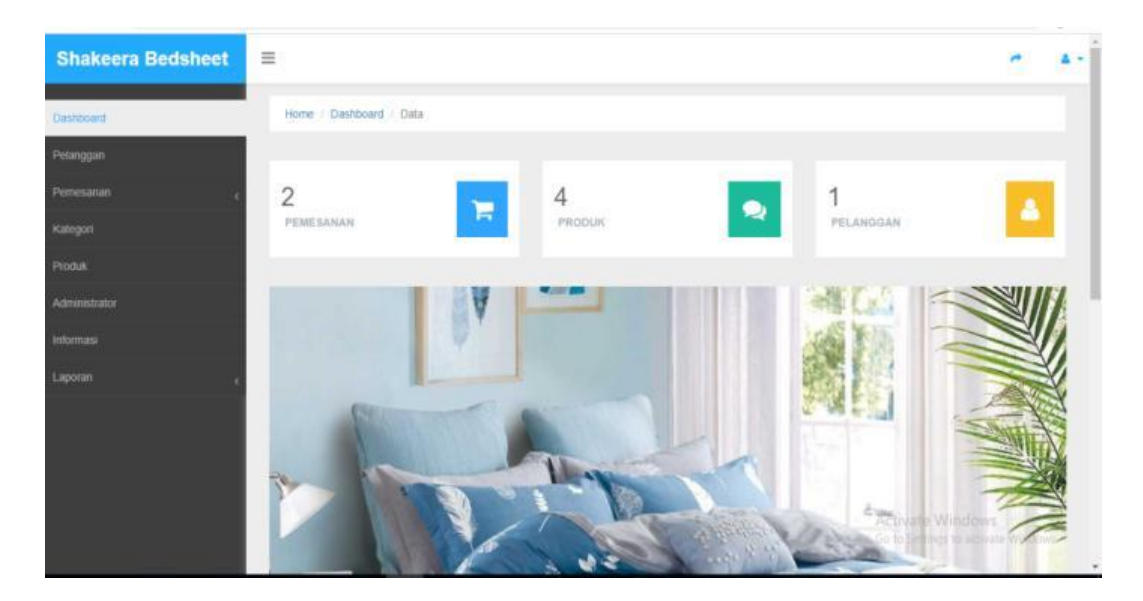

**Gambar 5.11 Halaman Utama Admin**

10. Halaman Data Admin

Halaman data admin merupakan halaman yang menampilkan *form* untuk menambah data admin baru dan juga terdapat tabel yang berisikan informasi mengenai admin dan pilihan untuk mengubah dan menghapus data.

| <b>Shakeera Bedsheet</b> | $\equiv$                |                             |  |               |             |                                                         |                |
|--------------------------|-------------------------|-----------------------------|--|---------------|-------------|---------------------------------------------------------|----------------|
| Dashboard                |                         | Administrator / List        |  |               |             |                                                         |                |
| Pelanggan                |                         |                             |  |               |             |                                                         |                |
| Pemesanan                |                         | <b>ADMINISTRATOR</b>        |  |               |             |                                                         | Tambah         |
| Kategori                 | 10                      | $~\vee~$ records per page   |  |               | Search:     |                                                         |                |
| Produk                   | No.                     | Nama                        |  | <b>Status</b> | Level       |                                                         | Edit Hapus     |
| Administrator            | 1                       | Administrator               |  | Aktif         | Admin       | $\overline{\omega}$                                     | û              |
| Informasi                | $\overline{\mathbf{z}}$ | Contoh                      |  | Aktif         | Admin       | $\alpha$                                                | ø              |
|                          | 3                       | Ab                          |  | Aktif         | Super Admin | $\overline{\mathbb{G}}$                                 | $\blacksquare$ |
| Laporan                  |                         | Showing 1 to 3 of 3 entries |  |               |             | $\mathbf 1$<br>Previous                                 | Next           |
|                          |                         |                             |  |               |             |                                                         |                |
|                          |                         |                             |  |               |             |                                                         |                |
|                          |                         |                             |  |               |             |                                                         |                |
|                          |                         |                             |  |               |             | Activate Windows<br>Go to Settings to activate Windows. |                |

**Gambar 5.12 Halaman Data Admin**

# 11. Halaman Data Pelanggan

Halaman data pelanggan merupakan halaman yang menampilkan *form* untuk menambah data pelanggan baru dan juga terdapat tabel yang berisikan informasi mengenai pelanggan dan pilihan untuk mengubah dan menghapus data.

| <b>Shakeera Bedsheet</b><br>$\equiv$ |           |                             |                         |          |                     |                       |                  |              |                                     |
|--------------------------------------|-----------|-----------------------------|-------------------------|----------|---------------------|-----------------------|------------------|--------------|-------------------------------------|
| Dashboard                            |           | Pelanggan / List            |                         |          |                     |                       |                  |              |                                     |
| Pelanggan                            |           |                             |                         |          |                     |                       |                  |              |                                     |
| Pemesanan                            | Pelanggan |                             |                         |          |                     |                       |                  |              |                                     |
| Kategori                             | 10        |                             | $\vee$ records per page |          |                     | Search:               |                  |              |                                     |
| Produk                               | No.       | Nama                        | Alamat                  | No. Telp | <b>User Name</b>    | <b>Tanggal Daftar</b> | <b>Status</b>    |              | Edit Hapus                          |
| Administrator                        |           | jenny                       |                         |          | jennyruby@gmail.com | 2021-01-18 16:04:36   | Aktif            | œ            | $\blacksquare$                      |
| Informasi                            |           | Showing 1 to 1 of 1 entries |                         |          |                     |                       | Previous         | $\mathbf{1}$ | Next                                |
| Laporan                              |           |                             |                         |          |                     |                       |                  |              |                                     |
|                                      |           |                             |                         |          |                     |                       |                  |              |                                     |
|                                      |           |                             |                         |          |                     |                       |                  |              |                                     |
|                                      |           |                             |                         |          |                     |                       |                  |              |                                     |
|                                      |           |                             |                         |          |                     |                       | Activate Windows |              | Go to Settings to activate Windows. |

**Gambar 5.13 Data Pelanggan**

12. Halaman Data Produk

Halaman Data produk merupakan halaman yang menampilkan informasi mengenai nama, kategori, berat(kg), stok dari produk serta ada link yang membantu dalam mengubah dan menghapus data produk dari dalam sistem.

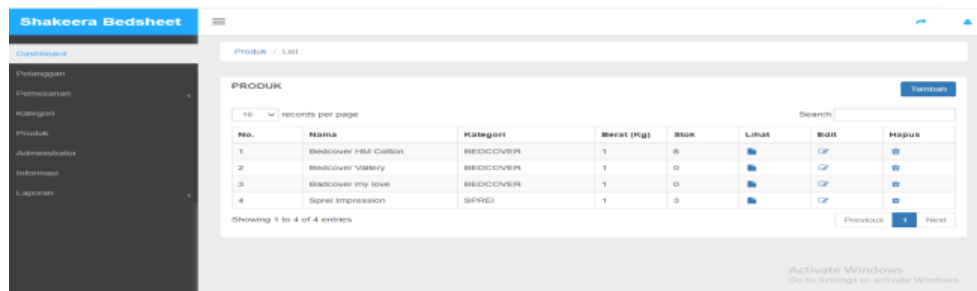

# **Gambar 5.14 Rancangan Output Halaman Data Produk**

#### 13. Halaman Laporan Data Barang

Halaman laporan Data Barang merupakan halaman yang digunakan admin untuk melihat dan mencetak laporan data barang yang dimana menampilkan informasi nama, kategori, berat(kg) dan total stok.

| No.                                                                                                    | Nama                          | Kalegori                    | <b>Bereit (Ornm)</b>        | <b>Total Stok</b>           |
|----------------------------------------------------------------------------------------------------|-------------------------------|-----------------------------|-----------------------------|-----------------------------|
| $\mathbf{u}$                                                                                                    | <b>Bedcover HM Collen</b>     | <b>BUILDENGALIK</b>         | п.                          | $\sim$                      |
| ÷                                                                                                    | Bedcover Vallery              | BEDOOVER                    | $\sim$                      | $\circ$                     |
| $\mathcal{L}_{\mathcal{A}}^{\mathcal{A}}(\mathcal{A})=\mathcal{L}_{\mathcal{A}}^{\mathcal{A}}(\mathcal{A})\otimes\mathcal{L}_{\mathcal{A}}^{\mathcal{A}}(\mathcal{A})$ | Badcover my love              | BEDCOVER                    |                             | $\circ$                     |
| $\mathcal{L}$                                                                                                    | <b>Serai Impression</b>       | <b>SUPPORTS</b>             | $\mathcal{L}_{\mathcal{A}}$ | $\mathcal{D}_{\mathcal{A}}$ |
| $\sim$                                                                                                    | Siegral home made catoon      | SEPPERED                    | $\mathbf{H}$                | 10                          |
| G.                                                                                                    | BEDCOVER MICROTEX DISPERS     | BEDOOVER                    | $\sim$                      | 20                          |
| $\overline{\mathcal{L}}$                                                                                                    | BEDCOVER MICROTEX DISPERS     | <b>BRDCOVER</b>             | ٠                           | 9.01                        |
| $\sim$                                                                                                    | <b>Barnut (bantal selmul)</b> | <b>SUBJECT/MUTT</b>         | $\mathcal{L}_{\mathcal{A}}$ | <b>TD</b>                   |
| $\sim$                                                                                                    | SPREI MYLOVE                  | <b>SLENGER</b>              |                             | 10                          |
| 90                                                                                                    | <b>Selmut Vallery Quincy</b>  | <b>GELBAUT</b>              | $\sim$                      | 49                          |
| $\sim$                                                                                                    | <b>SPRID MYLCVE</b>           | <b>SEPPERED</b>             | $\mathbf{u}$                | 12.73                       |
| 3.21                                                                                                    | BEDCOVER brand HANNAI Fla.    | BEDOWER                     | $\sim$                      | 35                          |
| 13                                                                                                    | BEDCOVER MICROTEX DISOERS     | BEDOOVER                    |                             | 32                          |
| 34.                                                                                                    | <b>SPREI California</b>       | SPRIS                       | ٠                           | 25                          |
| <b>TD</b>                                                                                                    | <b>BANTAL LANTAIGSHIRE</b>    | <b>BLANTAL &amp;SAPRUNG</b> | $\qquad \qquad \Box$        | <b>TD</b>                   |
| 16                                                                                                    | <b>Bartol Circle</b>          | <b>BANTAL&amp;SARUNG</b>    | $\circ$                     | 28                          |
| 17                                                                                                    | MUKENA BALL                   | MUKENA.                     | $\circ$                     | 36                          |
| 18.                                                                                                    | GIORDEN SMORKRING 12          | <b>CECOPEDIBITY</b>         | ٠                           | 10                          |
| 19.91                                                                                                    | SAJADAH TURKI&MIDI            | <b>SIBLIADAM</b>            | $\circ$                     | 288                         |

**Gambar 5.15 Laporan Data Barang**

#### 14. Halaman Penjualan

Halaman penjualan ini merupakan halaman yang digunakan oleh pengguna untuk mengetahui produk apa saja yang ada untuk di beli oleh pengguna.

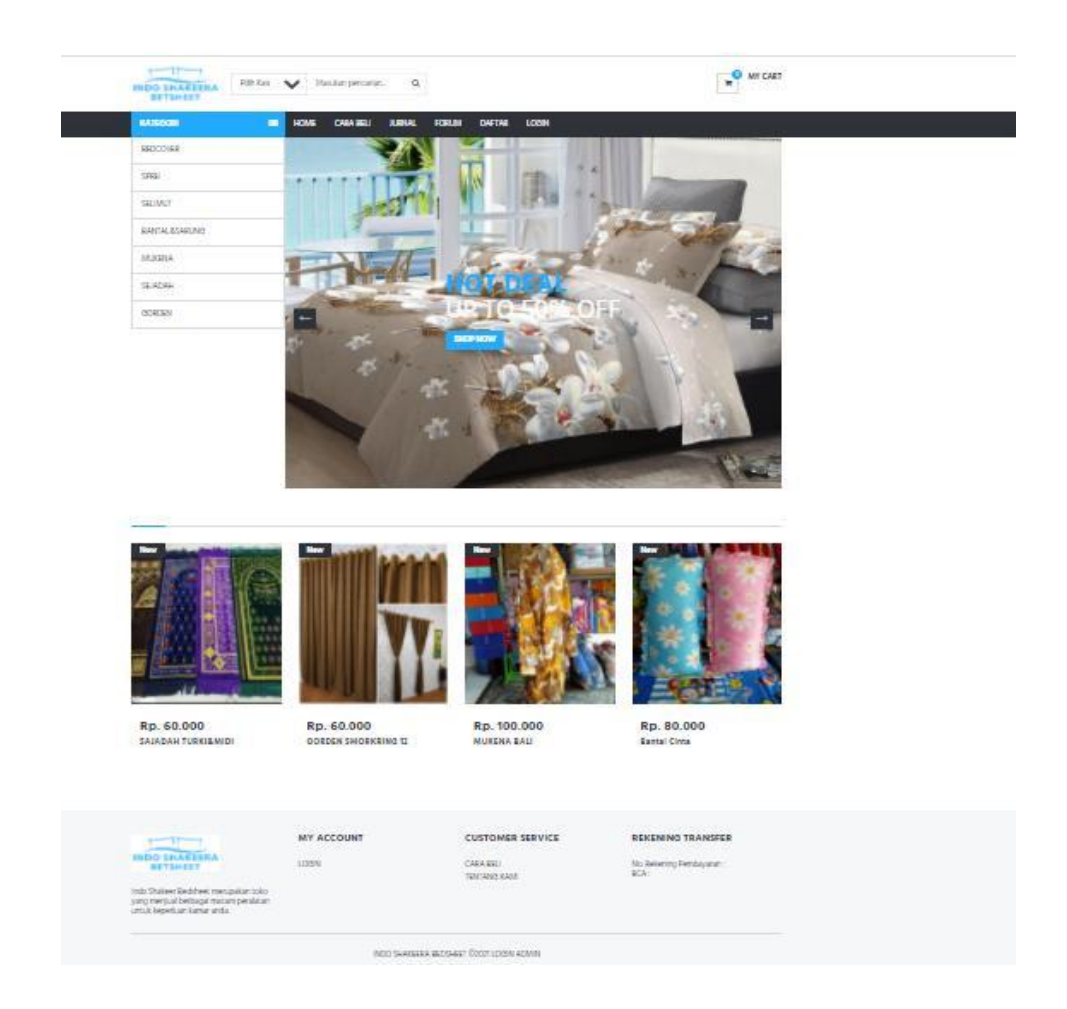

#### **Gambar 5.16 Halaman Penjualan**

#### 15. Halaman Laporan Penjualan Harian

Halaman laporan harian ini merupakan halaman yang digunakan oleh admin, pimpinan dan manager untuk untuk melihat dan mencetak laporan harian yang dimana menampilkan informasi no, nama, bank transfer, tanggal transfer, total.

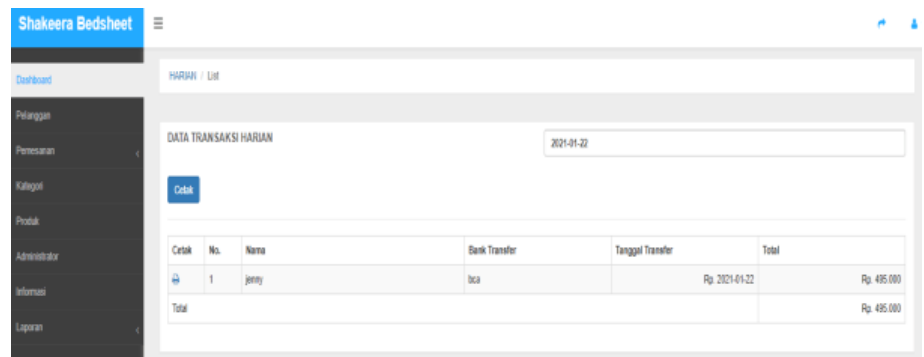

#### **Gambar 5.17 Laporan Penjualan Harian**

# 16. Halaman laporan Laporan Bulanan

Halaman laporan bulanan ini merupakan halaman yang digunakan oleh admin, pimpinan dan manager untuk untuk melihat dan mencetak laporan bulanan.

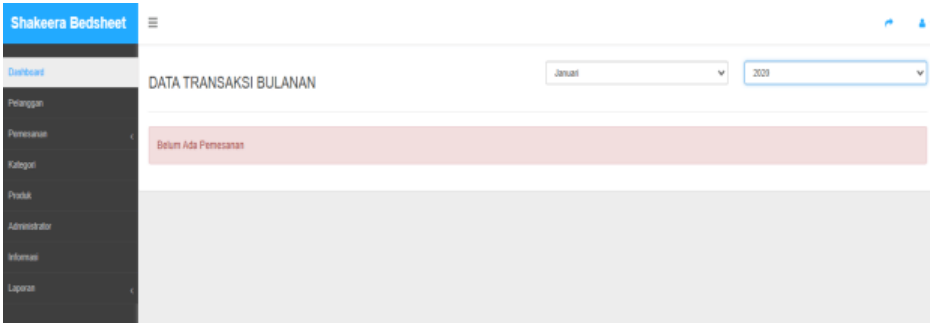

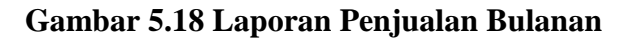

17. Halaman Laporan Penjualan Tahunan

Halaman laporan tahunan ini merupakan halaman yang digunakan oleh admin, pimpinan dan manager untuk untuk melihat dan mencetak laporan tahunan.

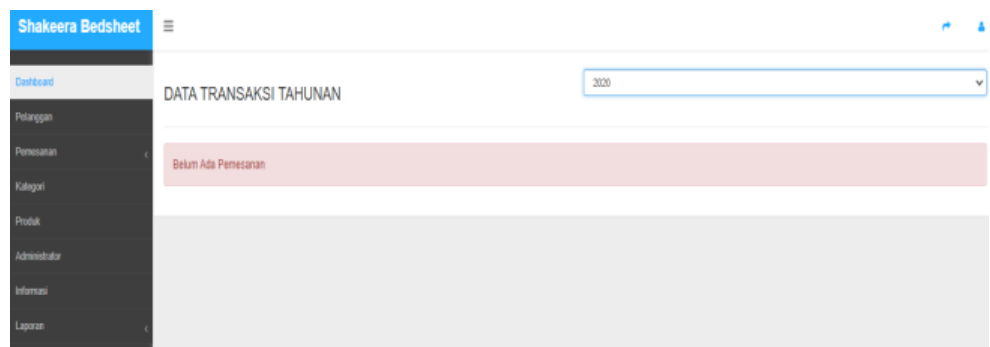

**Gambar 5.19 Laporan PenjualanTahunan**

# 18. Halaman Laporan Kas

Halaman laporan kas ini merupakan halaman yang digunakan oleh admin untuk untuk melihat dan mencetak laporan kas yang dimana menampilkan informasi nama, bank transfer, tanggal transfer, ongkir, pembayaran, total.

| <b>Shakeera Bedsheet</b> | $\equiv$         |     |           |                    |                         |            |            |       |             |  |
|--------------------------|------------------|-----|-----------|--------------------|-------------------------|------------|------------|-------|-------------|--|
| Dashboard                | KAS / List       |     |           |                    |                         |            |            |       |             |  |
| Pelanggan                |                  |     |           |                    |                         |            |            |       |             |  |
| Pemesanan                | DATA LAPORAN KAS |     |           |                    |                         | 2021-01-22 |            |       |             |  |
| Kategori                 | Cetak            |     |           |                    |                         |            |            |       |             |  |
| Produk                   |                  |     |           |                    |                         |            |            |       |             |  |
| Administrator            | Cetak            | No. |           | Nama Bank Transfer | <b>Tanggal Transfer</b> | Ongkir     | Pembayaran | Total |             |  |
| Informasi                | ۵                |     | jenny bca |                    | 2021-01-22              | Rp. 5000   | Rp. 495000 |       | Rp. 495.000 |  |
|                          | Total Kas        |     |           |                    |                         |            |            |       | Rp. 495.000 |  |
| Laporan                  |                  |     |           |                    |                         |            |            |       |             |  |

**Gambar 5.20 Laporan Kas**

#### 19. Halaman Data Kategori

Halaman Data produk merupakan halaman yang menampilkan informasi mengenai kategori produk apa saja yang akan di jual

| <b>Shakeera Bedsheet</b> | Ξ              |                             |                                                         |          |
|--------------------------|----------------|-----------------------------|---------------------------------------------------------|----------|
| Dashboard                |                | Kategori / List             |                                                         |          |
| Pelanggan                |                |                             |                                                         |          |
| Pemesanan                | Kategori       |                             |                                                         | Tambah   |
| Kategori                 |                | 10 v records per page       | Search.                                                 |          |
| Produk                   | No.            | Nama                        | Edit                                                    | Hapus    |
| Administrator            | 1              | <b>BEDCOVER</b>             | $\alpha$                                                | <b>D</b> |
| Informasi                | $\bar{2}$      | <b>SPREI</b>                | G,                                                      | û        |
| Laporan                  | 3              | <b>SELIMUT</b>              | $\alpha$                                                | 亩        |
|                          | 4              | BANTAL&SARUNG               | G                                                       | Ù        |
|                          | 5              | <b>MUKENA</b>               | œ                                                       | ۰        |
|                          | 6              | SEJADAH                     | ø                                                       | û        |
|                          | $\overline{I}$ | GORDEN                      | $\overline{a}$                                          | ū        |
|                          |                | Showing 1 to 7 of 7 entries | Activate PWWRODV<br>Go to Settings to activate Windows. | Next     |

**Gambar 5.21 Halaman Data Kategori**

#### 20. Halaman Data Pemesanan

Halaman Data pemesanan merupakan halaman yang menampilkan informasi mengenai pemesanan yang belum di konfirmasi oleh admin.

| <b>Shakeera Bedsheet</b> | Ξ   |                              |       |                  |                         |              |               |                    |
|--------------------------|-----|------------------------------|-------|------------------|-------------------------|--------------|---------------|--------------------|
| Dashboard                |     | Pemesanan / Belum Konfirmasi |       |                  |                         |              |               |                    |
| Pelanggan                |     |                              |       |                  |                         |              |               |                    |
| Pemesanan                |     | Belum Konfirmasi             |       |                  |                         |              |               |                    |
| Kategori                 |     | 10 v records per page        |       |                  |                         |              | Search:       |                    |
| Produk                   | No. | Kode                         | Nama  | <b>Tgl Pesan</b> | <b>Batas Konfirmasi</b> | <b>Total</b> | Jenis Pesanan | Lihat Pesanan      |
| Administrator            |     | #5                           | jenny | 28-01-2021 23:20 | 29-01-2021 23:20        | Rp. 520.000  | Umum          | Lihat              |
| Informasi                |     | Showing 1 to 1 of 1 entries  |       |                  |                         |              |               | Next<br>Previous 1 |
| Laporan                  |     |                              |       |                  |                         |              |               |                    |
|                          |     |                              |       |                  |                         |              |               |                    |
|                          |     |                              |       |                  |                         |              |               |                    |

**Gambar 5.22 Halaman Data Pemesanan**

## **5.2 PENGUJIAN PERANGKAT LUNAK**

Pada tahap ini dilakukan pengujian menggunakan metode pengujian *white box* dimana penulis melakukan pengecekan kode-kode program PHP yang ada dan *black box* dimana penulis melakukan pengecekan hasil keluaran dari aplikasi dan apabila hasil keluar tidak sesuai atau terjadi kesalahan maka penulis melakukan perbaikan agar hasil keluar dari aplikasi sesuai dengan hasil yang diharapkan. Dan beberapa pengujian yang dilakukan oleh penulis, antara lain :

| No.            | Deskripsi               | Prosedur<br>Pengujian | Masukan                                                | Keluaran yang<br>Diharapkan                                                                 | Hasil yang<br>didapat                                                               | Kesimpulan |
|----------------|-------------------------|-----------------------|--------------------------------------------------------|---------------------------------------------------------------------------------------------|-------------------------------------------------------------------------------------|------------|
|                | Pengujian<br>pada login | Jalankan<br>sistem    | Isi nama $=$<br>"admin" dan<br>$password =$<br>"admin" | Menampilkan<br>$\sim$<br>pesan<br>berhasil login<br>Menuju ke<br>$\sim$<br>halaman<br>utama | Menampilkan<br>$\sim$<br>pesan<br>berhasil login<br>- Menuju ke<br>halaman<br>utama | Baik       |
| $\mathfrak{D}$ | Pengujian<br>pada login | Jalankan<br>sistem    | Isi nama $=$<br>"tes" dan<br>$password =$<br>" $tes"$  | Pesan:"<br>nama atau<br><i>password</i> and a<br>salah"                                     | Pesan:"<br>nama atau<br><i>password</i> and a<br>salah"                             | Baik       |

**Tabel 5.1 Tabel Pengujian** *Login*

**Tabel 5.2 Tabel Pengujian Mengelola Data Pelanggan**

| No.            | Deskripsi                                          | Prosedur<br>Pengujian                                                                                                    | Masukan                                     | Keluaran yang<br>Diharapkan                                  | Hasil yang<br>didapat                                             | Kesimpulan |
|----------------|----------------------------------------------------|----------------------------------------------------------------------------------------------------|---------------------------------------------|--------------------------------------------------------------|-------------------------------------------------------------------|------------|
| $\mathbf{1}$   | Pengujian<br>pada<br>mengubah<br>data<br>pelanggan | jalankan<br>sistem<br><i>login</i> admin<br>klik<br>menu<br>$\blacksquare$<br>tabel<br>pelanggan<br>klik<br>link<br>ubah           | Isi<br>- Data<br>ubahan                     | "anda<br>Pesan<br>berhasil<br>mengubah<br>data<br>pelanggan" | Pesan<br>"anda<br>berhasil<br>mengubah<br>data<br>pelanggan"      | Baik       |
| $\overline{2}$ | Pengujian<br>pada<br>mengubah<br>data<br>pelanggan | jalankan<br>sistem<br><i>login</i> admin<br>$\overline{\phantom{a}}$<br>klik<br>menu<br>tabel<br>pelanggan<br>klik<br>link<br>ubah | Data<br>ubah ada<br>yang<br>belum<br>terisi | "anda<br>Pesan<br>belum<br>selesai<br>melengkapi<br>data"    | Pesan<br>"anda<br>belum<br>selesai<br>melengkap<br><i>i</i> data" | Baik       |
| 3              | Pengujian<br>pada                                  | jalankan<br>sistem                                                                                                    |                                             | "anda<br>Pesan<br>berhasil                                   | Pesan<br>"anda                                                    | Baik       |

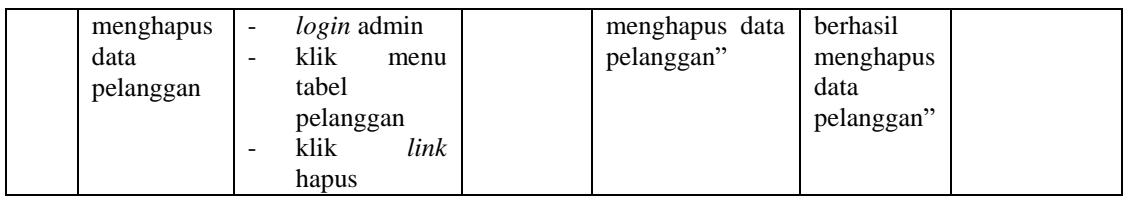

# **Tabel 5.3 Tabel Pengujian Mengelola Data Produk**

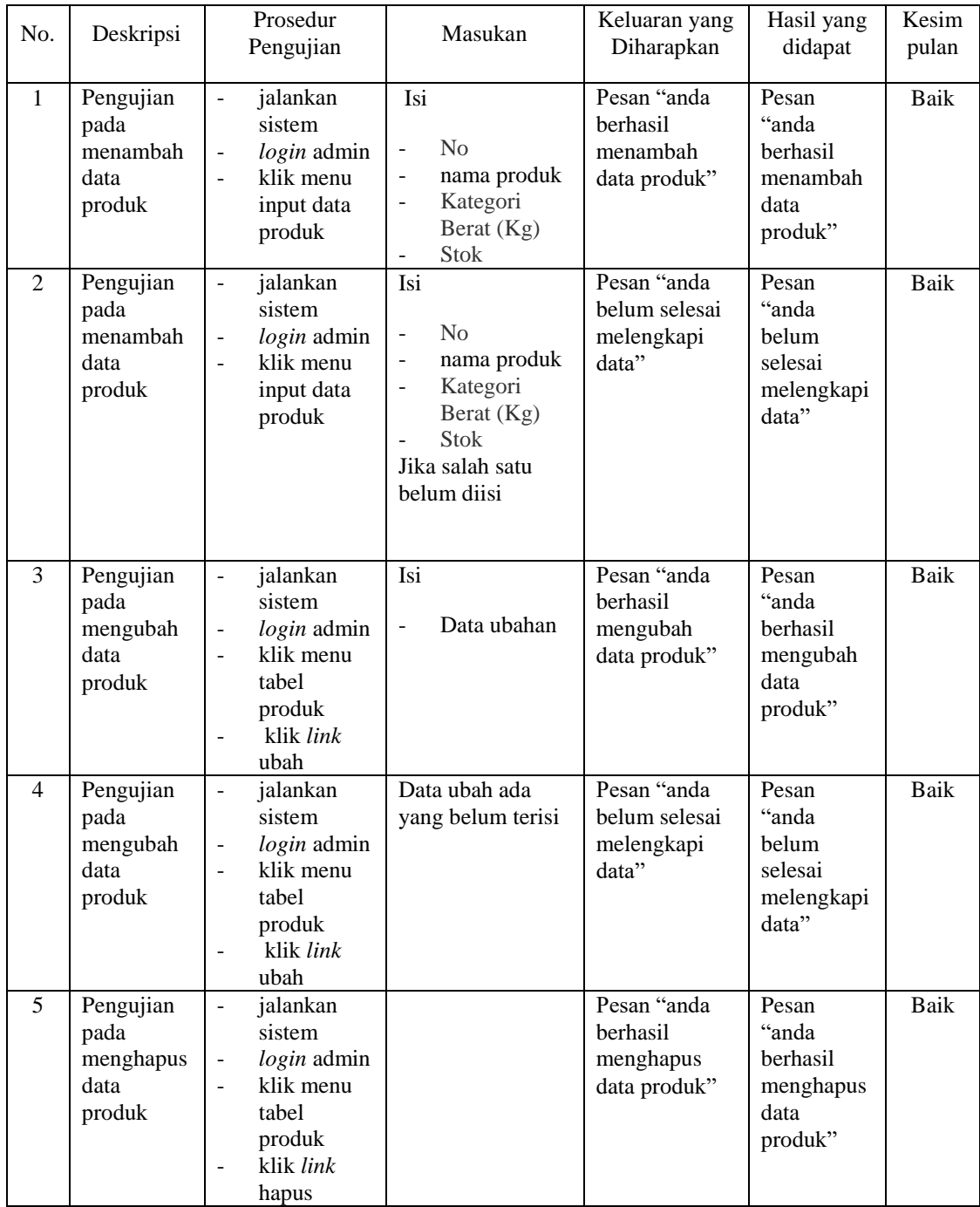

| <b>Modul</b><br>Yang<br>Diuji    | <b>Prosedur</b><br>Pengujian                                                                               | <b>Masukan</b>                                                           | Keluaran                                         | <b>Hasil Yang</b><br><b>Didapat</b> | Kesimpulan  |
|----------------------------------|----------------------------------------------------------------------------------------------------|--------------------------------------------------------------------------|--------------------------------------------------|-------------------------------------|-------------|
| Laporan<br>Data<br><b>Barang</b> | Klik tombol<br>$\blacksquare$<br>Laporan Data<br>Barang pada<br>Halaman Menu<br>laporan                    | -Klik tombol<br>Laporan<br>Data Barang<br>-klik tombol<br>cetak          | Halaman cetak<br>Laporan Data<br>Barang          | Laporan Data<br>Barang              | <b>Baik</b> |
| Laporan<br>Transaksi<br>Harian   | Klik tombol<br>Laporan<br>Transaksi<br>Harian pada<br>Halaman Menu<br>laporan                              | -Klik tombol<br>Laporan<br>Transaksi<br>Harian<br>klik tombol<br>cetak   | Halaman cetak<br>Laporan<br>Transaksi<br>Harian  | Laporan<br>Transaksi<br>Harian      | Baik        |
| Laporan<br>Transaksi<br>Bulanan  | Klik tombol<br>$\overline{a}$<br>Laporan<br>Transaksi<br>Bulanan pada<br>Halaman Menu<br>laporan           | -Klik tombol<br>Laporan<br>Transaksi<br>Bulanan<br>-klik tombol<br>cetak | Halaman cetak<br>Laporan<br>Transaksi<br>Bulanan | Laporan<br>Transaksi<br>Bulanan     | Baik        |
| Laporan<br>Transaksi<br>Tahunan  | Klik tombol<br>$\overline{\phantom{a}}$<br>Laporan<br>Transaksi<br>Tahunan pada<br>Halaman Menu<br>laporan | Klik tombol<br>Laporan<br>Transaksi<br>Tahunan<br>klik tombol<br>cetak   | Halaman cetak<br>Laporan<br>Transaksi<br>Tahunan | Laporan<br>Transaksi<br>Tahunan     | Baik        |
| Laporan<br>Kas                   | Klik tombol<br>$\overline{a}$<br>Laporan<br>Transaksi Kas<br>pada Halaman<br>Menu laporan                  | Klik tombol<br>Laporan<br>Transaksi<br>Kas<br>-klik tombol<br>cetak      | Halaman cetak<br>Laporan Kas                     | Laporan<br>Transaksi Kas            | Baik        |

**Tabel 5.4 Pengujian Halaman Menu Laporan**

### **5.4 ANALISIS HASIL YANG DICAPAI OLEH SISTEM**

Adapun analisis hasil yang dicapai oleh sistem informasi penjualan yang telah dibangun dengan menggunakan bahasa pemograman PHP dan DBMS MySQL untuk mengatasi permasalahan yang terjadi pada Indo Shakeera Bedsheet Jambi adalah sebagai berikut :

- 1. Sistem yang dirancang dapat mengelola data admin, pelanggan, produk, dan penjualan sehingga memudahkan Indo Shakeera Bedsheet dalam mendapatkan informasi yang akurat dan cepat
- 2. Sistem yang dirancang memudahkan karyawan dalam melakukan pencarian data khususnya untuk data pemasukan dan penjualan produk serta dapat melihat data produk yang terbaru tanpa perlu lagi melakukan pemeriksaan stok gudang saat ada transaksi penjualan
- 3. Sistem yang dirancang juga memiliki fitur untuk mencetak laporan-laporan laporan pemasukan dan penjualan produk yang dapat dilihat secara berkala.

Adapun kelebihan dari sistem informaasi penjualan baru adalah sebagai berikut :

- **1.** Sistem baru memberikan kemudahan kepada pelanggan dalam memesanan produk sehingga tidak perlu lagi datang untuk mengunjungi toko tersebut
- **2.** Sistem baru memberikan kemudahan Indo Shakeera Bedshet dalam mempromosikan produk-produk yang ditawarkan sehingga dapat mengurangi biaya promosi dan jangkauan wilayah yang lebih luas

Dan kekurangan dari sistem informasi penjualan baru adalah sebagai berikut :

- **1.** belum adanya chat online antara pelanggan dengan pihak perusahaan (admin)
- **2.** Belum adanya fitur untuk mendownload informasi terbaru mengenai produk yang ditawarkan